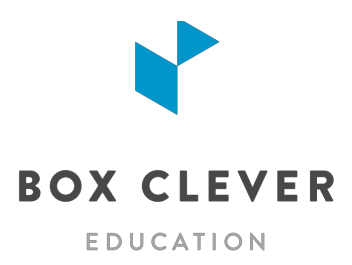

# **School Website Training**

## **1. INTRODUCTION**

- What is WebGuide for Schools? (Quick tour)
- Tour of your new website
- Built-In Help Section send us your questions!
- Caching: some changes on your website are stored for 15 minutes before updating

# **2. LOGGING IN TO WEBGUIDE**

- Check your inbox for an email from "WebGuide for Schools". The email includes your temporary WebGuide URL. Follow the link in the email to create your password.
- After launch, your WebGuide URL will be *YOURSCHOOL***.ca/webguide**

## **3. DASHBOARD AND AUDIENCE OVERVIEW**

- Your dashboard provides an overview of the traffic for your website for the last month!
- When creating content be sure to think about who your audience is. Typically we see that the main audiences are: Parents of current students & current students
- The most visited pages on school websites are typically:
	- 1. Calendars
	- 2. Bell Schedule
	- 3. Teacher directories or teacher pages
- Mobile traffic and devices
	- Rising every year
	- We typically see between 35-70% of traffic coming from mobile devices
- How do people use websites?
	- Most of the visitors to your website are not new visitors they know what they are looking for.
	- Headlines should be short and to the point in order to allow scanning (like a newspaper!)

# **4. PAGES**

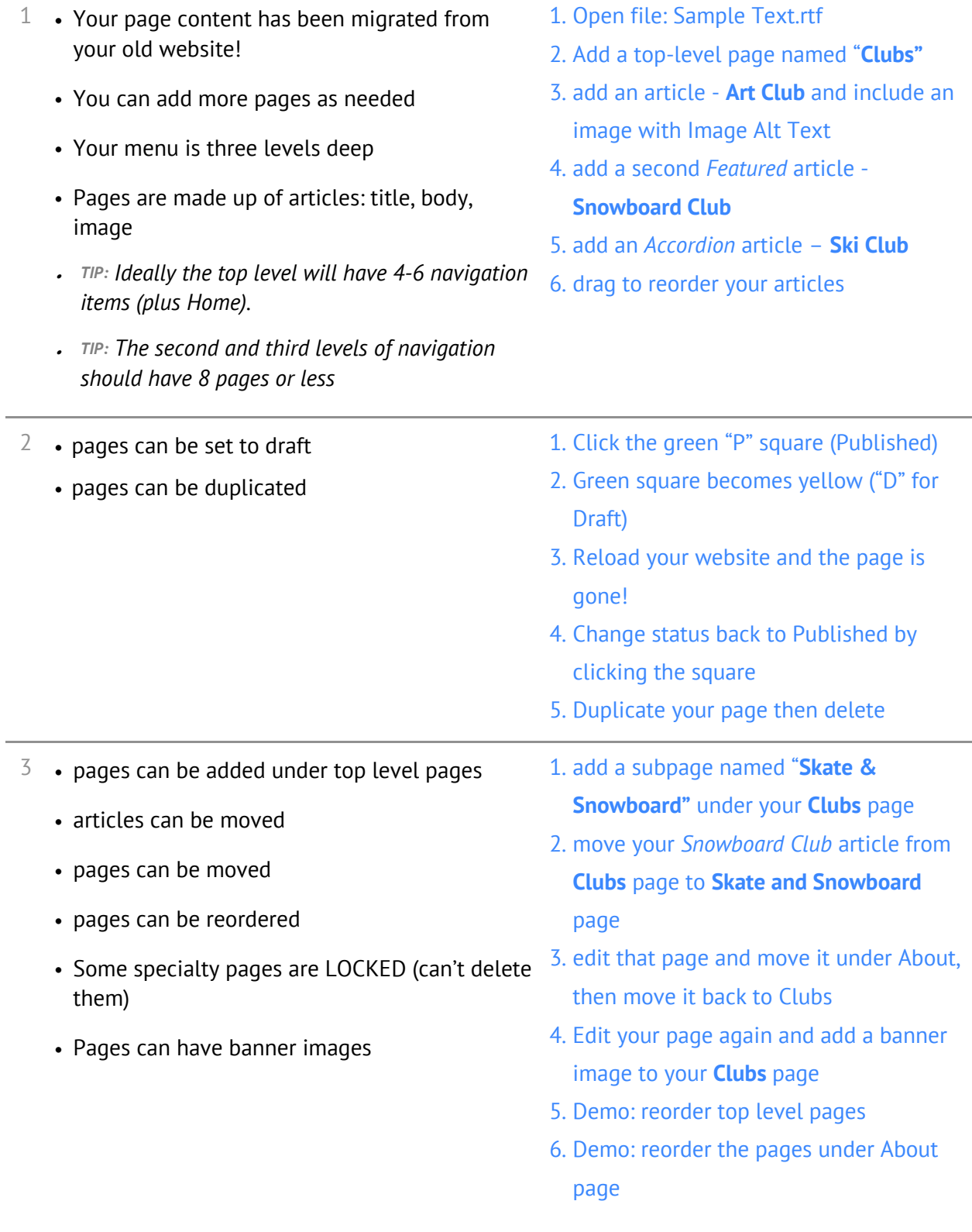

 $4\rightarrow$  Articles can be edited • Use the icons in the article text editor • Soft returns (SHIFT + RETURN) • Add video with the Insert Video button 1. Edit your article 2. Demo: article toolbar 3. Paste a YouTube URL using Media Button - there is a Youtube URL in the Sample Text.rtf file 5 • Version Control **1.** See who last saved an article 2. Revert an article to an earlier version

#### **5. BLOGS (HOMEPAGE NEWS)**

- $1 \cdot$  chronological listing of posts
	- each school automatically has "Homepage News" blog - most recent 3 posts show on home page
	- choose a Featured Post to pin at the top of your blog
	- posts are the same as articles but have dates associated (& social media sharing!)
	- blogs can't exist on a page with sub-pages
	- pages with blogs can't also have articles
	- posts can be post-dated for future publishing
	- *TIP: What should be an article and what should be a news item?*
		- *News: time limit to it - will not be news in a week and a half from now*
			- *Newsfeed saves you time so you don't have to come back and remove it*
	- *TIP: How to use news properly?*
		- *discuss details in the news post: Ex. Hot Lunch - include date, how to register/pay, who to contact, how to volunteer, etc.*
		- You don't always need an image if you have one that fits, use it, if you don't have a good *image, leave it out.*
		- *Image dimensions on the homepage are always the same - avoid images that don't fit!*
- 1. Go to Blogs tab and add a post **Skate and Snowboard Club Kickoff Meeting**
- 2. add a tag
- 3. choose a featured post
- 4. Demo: share a post to social media

To add a new blog (if you need to in the future):

- 1. add a new page
- 2. add a blog to that page

## **6. SNIPPETS**

 $1 \cdot$  little "snippets" of text or images (specialized content areas) • Enticers and Quick Links display on every page because visitors don't always enter your site through the home page 2 • *Enticers*: used to entice visitors to other pages on your site or to highlight important information • top 6 show on all pages on the site. 1. under Snippets select Enticers 2. create a new snippet 3. reorder the snippets 3 • *Quick Links*: appear in the header for easy access to popular apps and information • We've added some for you, go ahead and change them or add to them. 1. under Snippets select Quick Links 2. add a Quick Link 3. reorder Quick Links 4 • *Home Page: Banner Images:* upload banner images for your homepage • Upload as many as you like! One will randomly load each time someone visits the homepage • Make sure your images are high quality! 1. under Snippets select Home Page: Banner Images 2. Upload a photo

# **7. PHOTO GALLERIES**

- $1 \cdot \text{very popular!}$ 
	- add as many galleries to your site as you like and add as many photos to each gallery as you like
	- automatically resized
	- galleries can be assigned to any page or blog post
	- appear below the last article on a page
	- Choose a Thumbnail or Carousel layout
- 1. add a new gallery: **Our Members (**description is optional)
- 2. assign to your **Skate and Snowboard** page
- 3. drag and drop photos from your Training Documents folder
- 4. reorder photos
- 5. add titles, captions and alt text
- 6. view on the webpage
- 7. change style to Carousel

## **8. TIPS FOR PHOTOS**

- 1 What makes a good image?
	- No watermarks
	- Photo adds to the content presented it is okay to NOT use a photo
	- You own the photo or it is "Free for Commercial Use"
	- Google Images is not a free place to get images Take your own photos, buy stock photos, or find free photos
- 2 Gifs
	- Funny Gifs are great for social media but not the website, in general should be avoided to keep a professional look
- 3 Clipart
	- For the most part, clipart looks dated
	- Ask the question, is it adding value to your visitors?
	- Can a photo be used here instead?
- 4 Pictures of text
	- Not accessible! Screen reading software doesn't know what word is in the picture
	- Can get cropped in your homepage news feed
	- Better to not use an image at all let your headline speak for itself

#### **9. CALENDARS**

- $1 \cdot$  Linked to your Google Calendars
	- Add additional Google Calendars if needed

#### **10. STAFF DIRECTORY**

- $1 \cdot$  create a categorized staff list
	- sort categories alphabetically or customize
	- include a bio and links to teacher websites

#### 1. Demo of the Calendars module

- 1. In Staff Directory, create a **Training** category
- 2. Demo: Drag to reorder categories
- 3. Add a staff member to **Training**
- 4. Demo: Drag to reorder staff

#### **11. DOCUMENTS**

- $1 \cdot$  store your documents: PDF, Word, Excel, etc. AND link to online files such as Google Docs
	- by default all files will show up on Documents page
	- can link to a document from any article, blog post, event or snippet on the website
	- when a file is updated so are the links to it
	- can upload multiple files at once and delete multiple files at once
	- you'll receive a warning if you try to delete a file linked to an article or blog post on your website
- 1. upload a file **Permission Form 1.pdf**  and add it to a new category: **Training**
- 2. View on Documents page
- 3. Add an article named **October Ski Trip** on **Skate and Snowboard** page and embed a link to the document
- 4. replace that document with **Permission Form Revised.pdf** (in WebGuide, click on the document title)
- 5. try to delete that document (you'll get a warning that it is linked)
- 6. Use **Upload Multiple Files** button to upload three files at once
- 7. Delete sample files

#### **12. SOCIAL MEDIA**

- connect your Facebook, Twitter and Instagram
- share blog posts, photo galleries and notices to social media from WebGuide!

#### **13. FORM BUILDER**

- 
- $1 \cdot$  each site has a Contact page with a form  $1.$  under Form Builder click on Contact Us
	- 2. add one or more contacts (by name, department, grade, or whatever works for your school)

#### **14. NOTICES**

1 • Division can publish Emergency and General notices on your website

#### **15. MICROSITES**

- 1 Create *unlimited* websites for teachers, teams clubs, the library, school council, etc...
	- Add one or more users to each microsite
	- School websites have a menu of all microsites in the footer
	- You can access every microsite for your school
	- Add links to teacher Microsites in the Staff **Directory**
- 1. Click Microsites then Create Microsite
- 2. Choose a Site Name and URL that no one else has used before
- 3. Add users to your microsite
- 4. When the microsite is ready to launch, edit the status to Online!
- 5. Edit the microsite to take it offline when you need to
- 6. Manage Users to add or remove users

Demo: sharing a blog post to social media

#### **16. MANAGING USERS**

- $1\rightarrow$  everyone in your school can get access to WebGuide!
	- permission levels:
		- Division Webmaster *everything all sites*
		- Site Webmaster *everything on your school site plus all of your school's microsites*
		- Content Editor *no managing Users, Site Settings, or Social Media accounts*
- 2 users can login to more than one site, and have permissions for both
	- if you have permissions for more than one site, you'll see a "change site" button at the top of the page in WebGuide
	- If you have permission for one or more microsites, you'll see a microsites menu at the top of the page
- **17. SITE SETTINGS AND OTHER FEATURES**
	- Site Settings
		- Edit Address, Grades, Phone, and Additional Info
		- Additional Info appears on the Our School page
		- The About field appears on the homepage
	- Activity Logging and the Dashboard to see everything you've done! • Help Section - easy step by step instructions look at the Help section and find the Contact Us button
- 1. Go to Users (in the header menu)
- 2. Add a User with name, email, greeting and assign a role
- 3. New user receives a welcome email from WebGuide for Schools
- 1. besides Division Webmasters, who can access all sites in the division, users will need to be assigned access levels separately on each site that they need to access
- 2. School Site Webmasters can access all microsites for their schools
- Quick Tips:
	- if everything is bold nothing stands out
	- soft returns (SHIFT+RETURN)
	- Don't make articles or pages that are just a list of links
- Caching site is cached for 15 minutes

# **18. THE SITE DESIGNER**

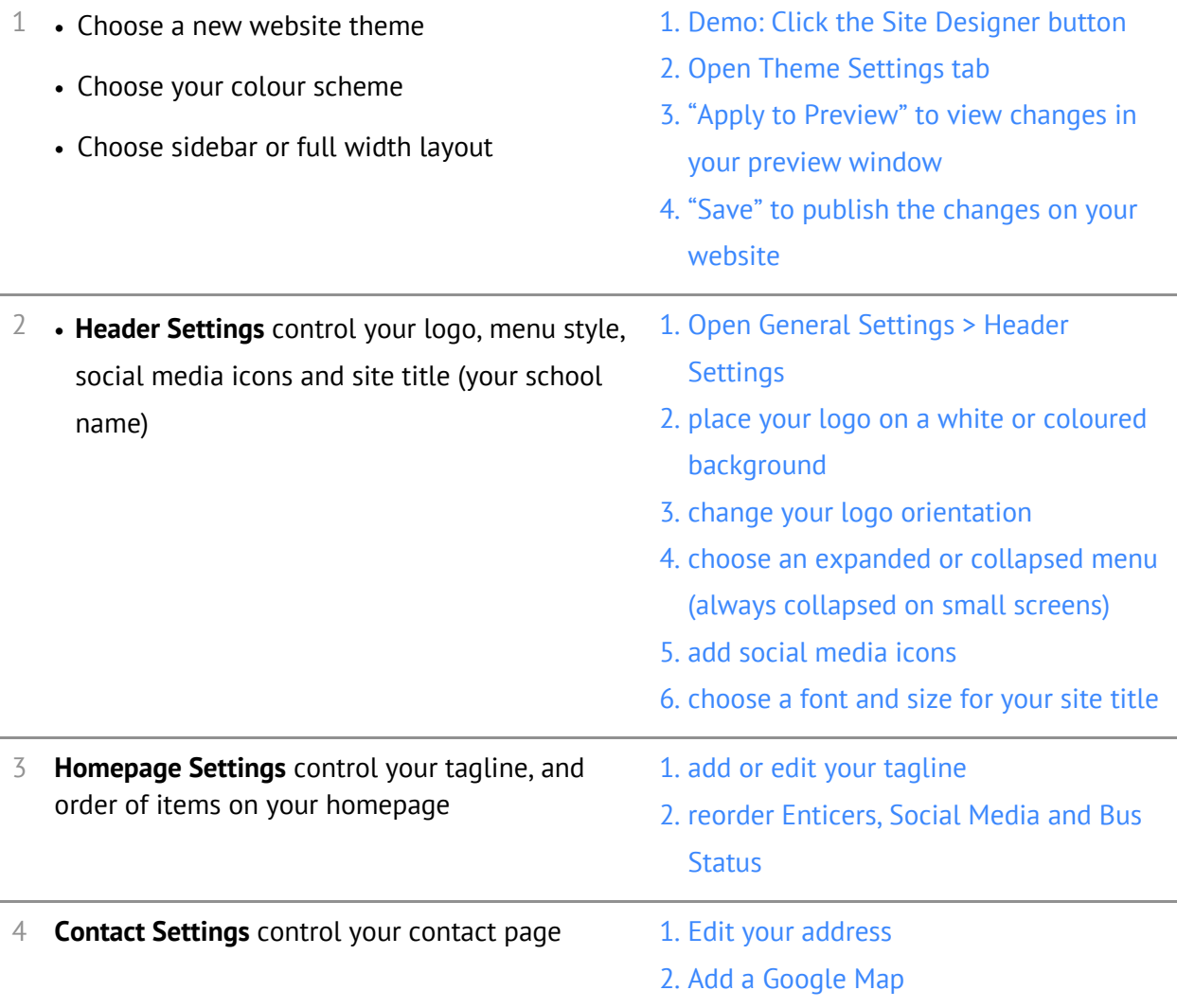

# **19. ADVANCED PAGE SETTINGS**

- 1 change the URL
	- redirects (top level to subpage)
	- show and hide in menu
	- two ways to add secure pages: password protect or Vault
	- date scheduling pages

Click Pages, then click the Actions menu (Gear Icon) to edit your page settings